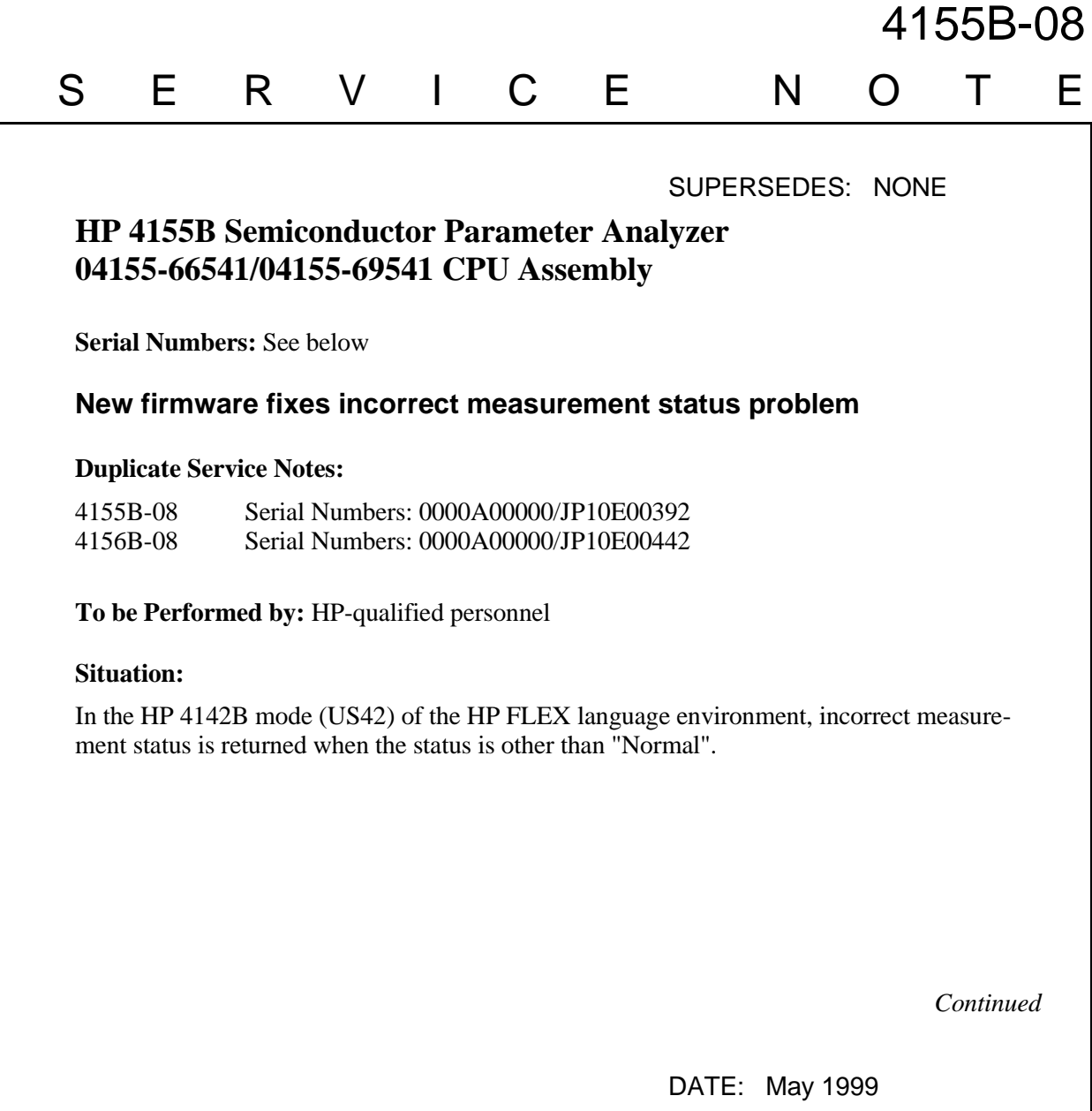

## ADMINISTRATIVE INFORMATION

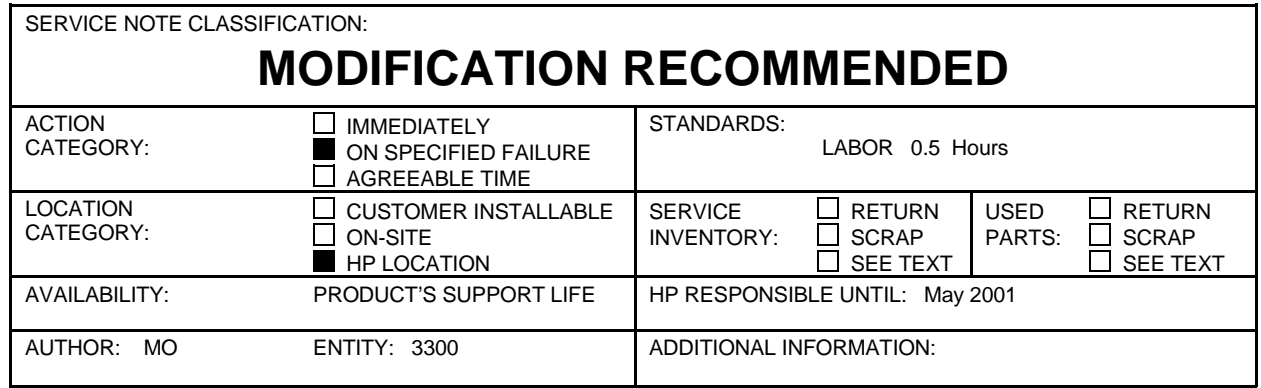

© 1999 HEWLETT-PACKARD COMPANY PRINTED IN U.S.A.

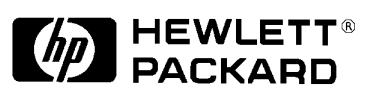

## **Solution/Action:**

Update the HOSTC firmware to 2.03 by using the following procedure:

1. Go to the following location:

ftp://hpyidmk.jpn.hp.com/dist/dc\_para/4155B/firmware/Rev02.03/

- 2. Save the 'h02\_03-s03\_06.zip' file to a local temporary directory. (Use the BINARY transfer mode to get the file.)
- 3. Extract directories and files from the 'h02\_03-s03\_06.zip' file, which is a 'zip' type compressed file. Four directories (disk1, disk2, disk3, and disk4) are created.

The contents of the four directories are also available on the ftp server:

 ftp://hpyidmk.jpn.hp.com/dist/dc\_para/4155B/firmware/Rev02.03/DISK1/ DISK2/ DISK3/ DISK4/

- 4. Copy the files in each directory to a 3.5-inch disk and label the disk. For example, after you have copied the files in the 'disk1' directory, label it "disk1".
- 5. Turn off the HP 4155B/4156B. 6. Insert "disk1" into the HP 4155B/4156B and turn on the HP 4155B/4156B.
- 7. Press the {Yes} primary softkey to start the firmware update.
- 8. Replace the disks according to the displayed instructions. You use the disks in the following sequence:

disk $1$  -> disk  $2$  -> disk $3$  -> disk $1$  -> disk $4$ 

Note that "disk1" is used twice.

- 9. Wait until the update process completes.
- 10. Remove the disk and cycle the power.
- 11. Check the HOSTC and SMUC revisions on the [System]-{Config} page.

To do this update, HP 41501A,B SMU/PGU Expander is not necessary.